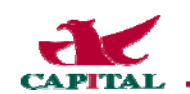

## iTunes 軟體下載及註冊說明

因為 iPhone 手機要下載軟體必須先註冊,要註冊 Apple ID 又需透過 iTunes,所以本文件說明如何下 載 iTunes,以及如何利用 iTunes 註冊取得 Apple ID,以後就可以用 Apple ID 到 Apple Store 下載軟 體(說明:除了免費下載的軟體,請注意有些軟體下載需要付費,下載時看清楚即可)。

## 一、iTunes 的作用

1、管理 iPhone 裡(資訊、鈴聲、音樂、照片、視訊…)唯一的工具 2、Apple ID 註冊(如果不註冊 Apple ID,就無法管理 iPhone 裡的資料)

## 二、如何下載 iTunes

1、連結至下載網址:http://www.apple.com/itunes,畫面點選 Download iTunes

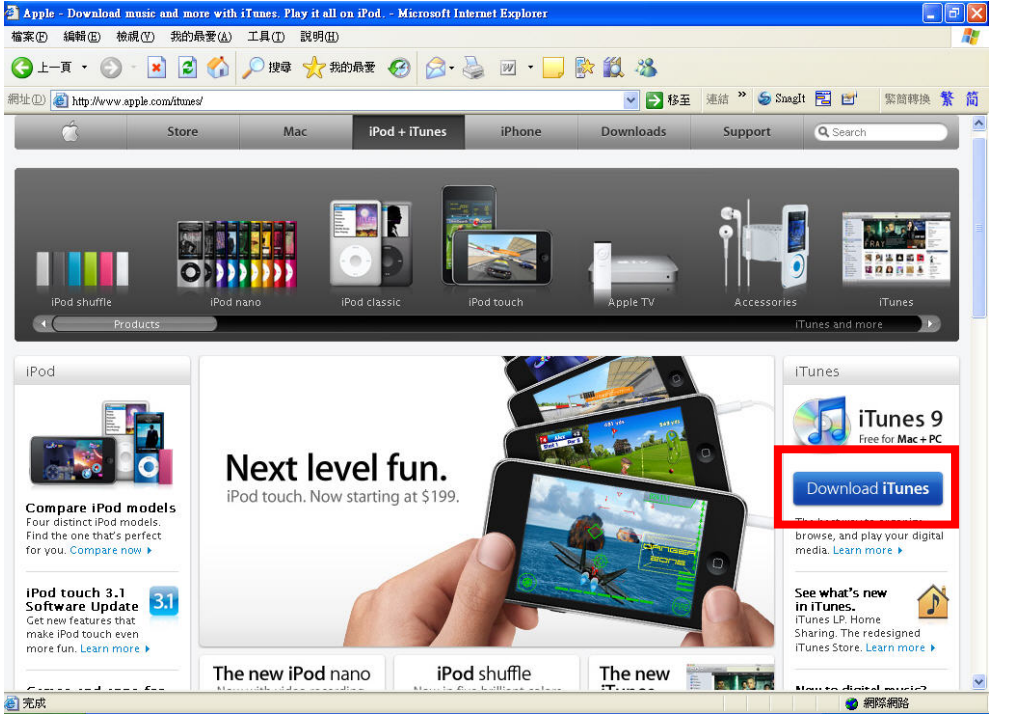

#### 2、再點選 Download Now

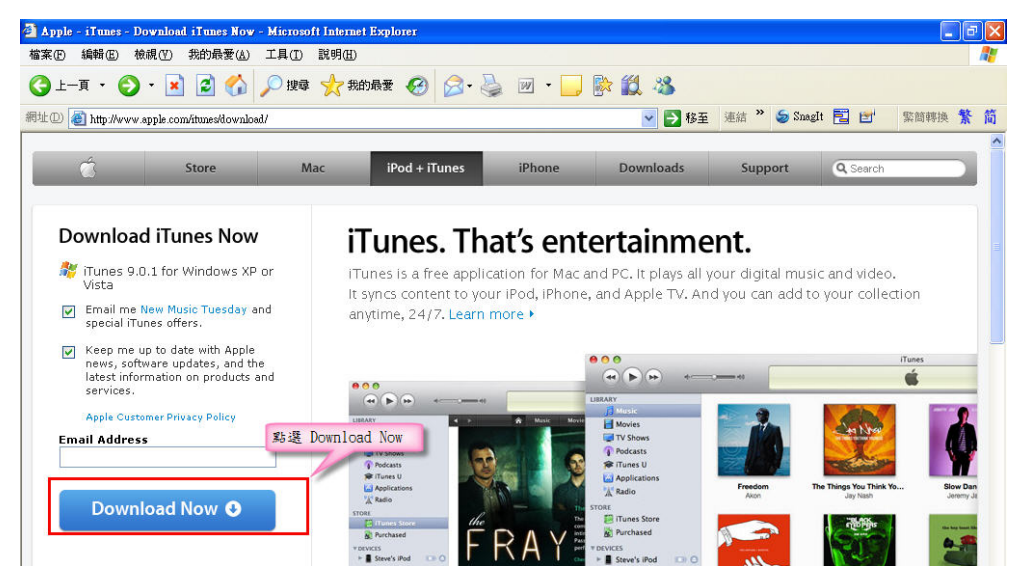

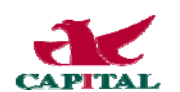

#### 3、稍等一會出現檔案下載一安全性警告,點選"執行"

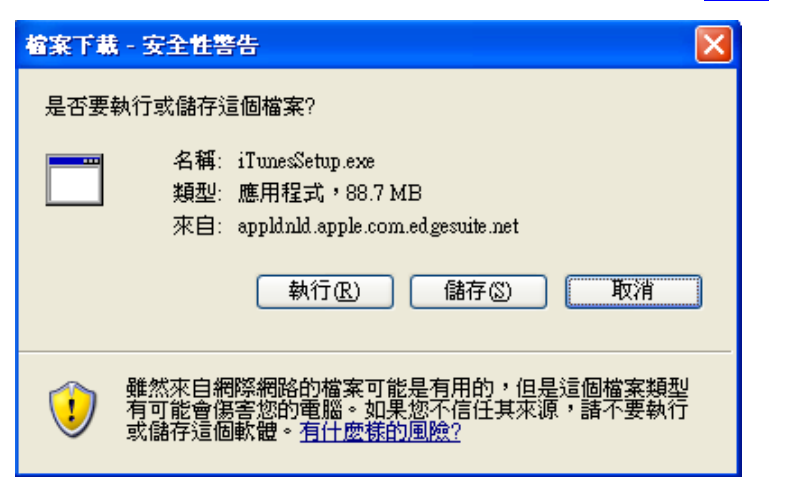

#### 4、執行後跳出安裝程式,點選"下一步"。

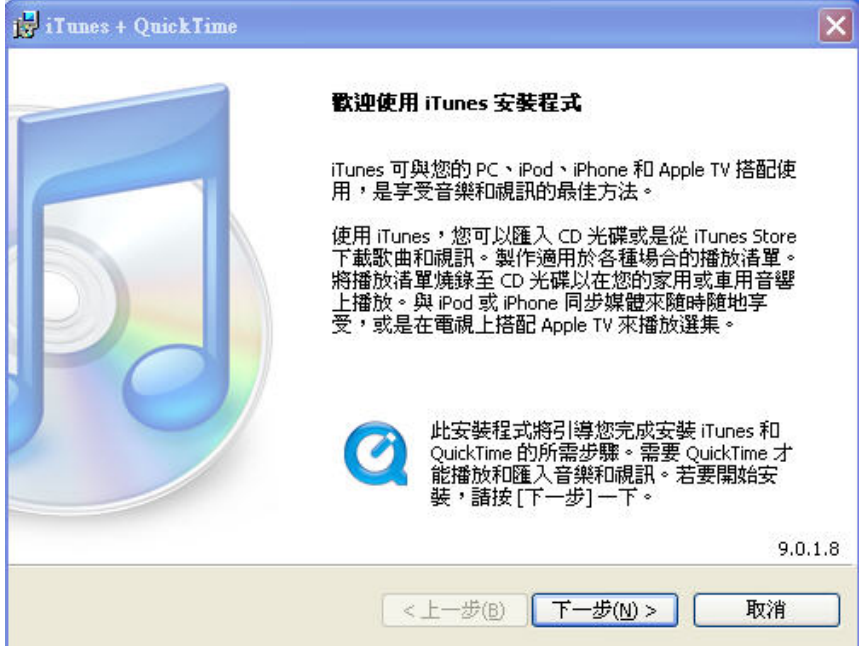

5、勾選"我接受許可協議的條款",點選"下一步"。

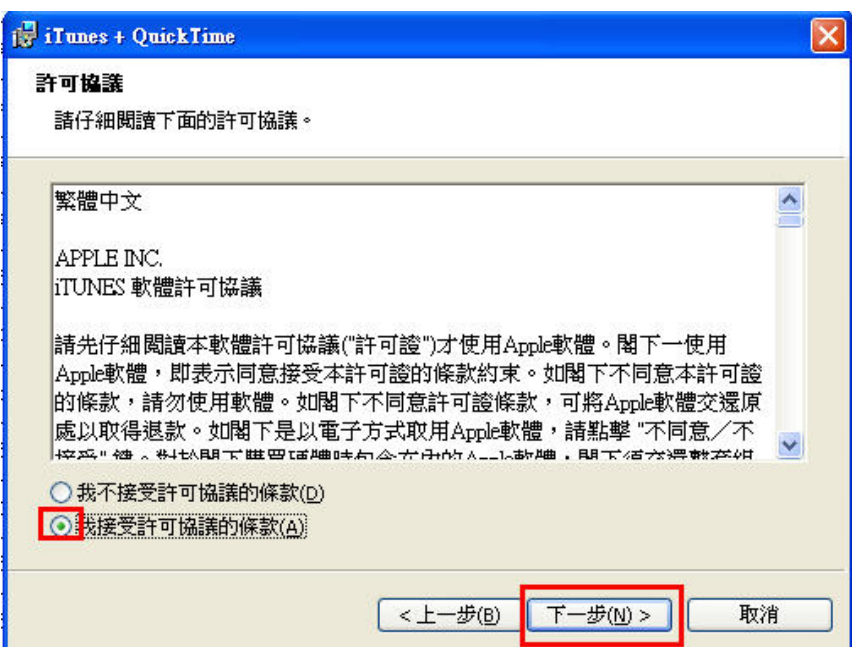

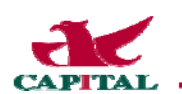

#### 6、 請選擇安裝選項,點選"安裝"。

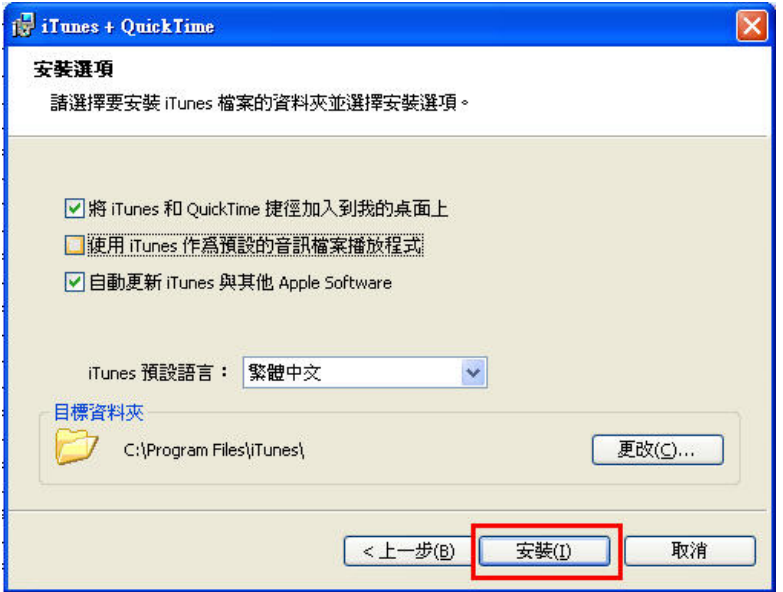

7、出現安裝畫面,一下子就會完成。

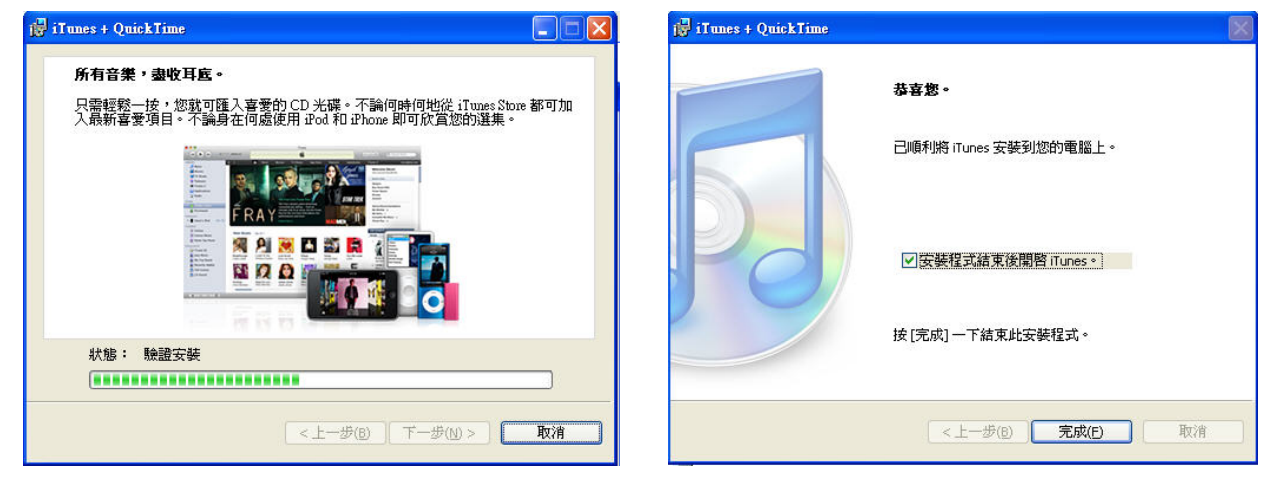

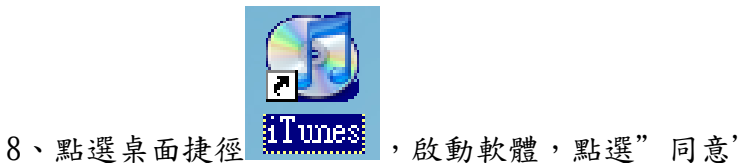

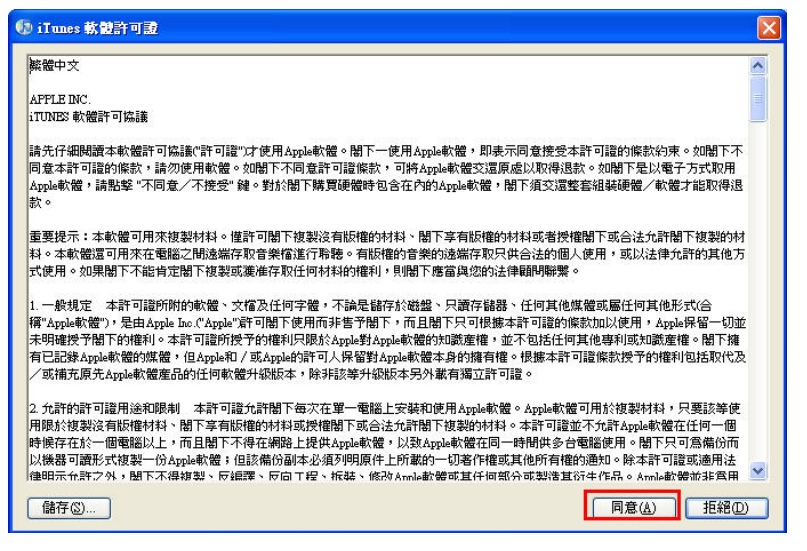

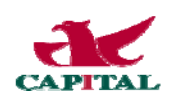

9、連續兩次點選"下一步"

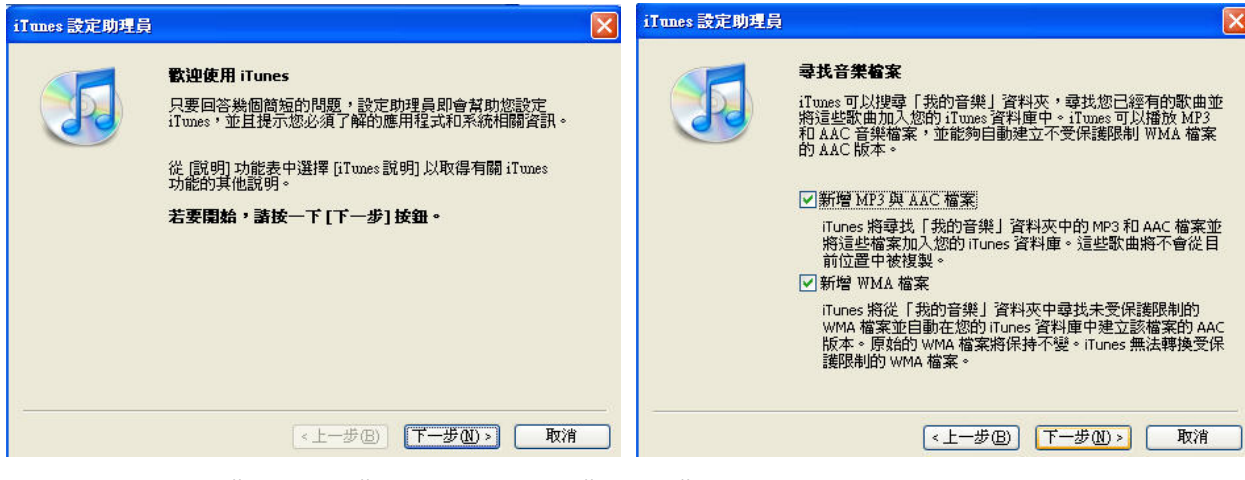

#### 10、再點選一次"下一步",並接著點選"完成"

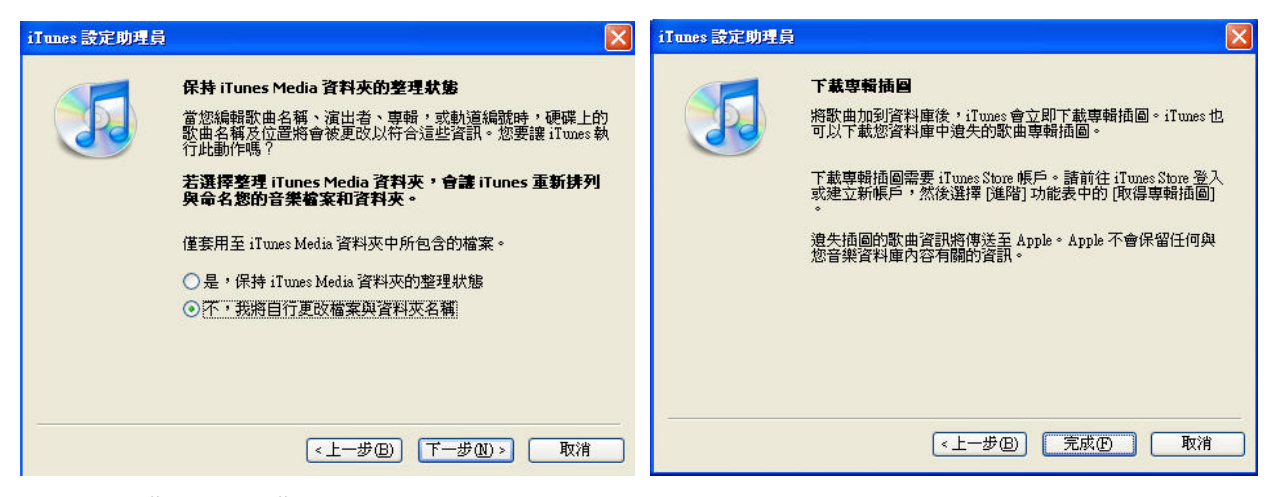

#### 11、開啟"iTunes"軟體

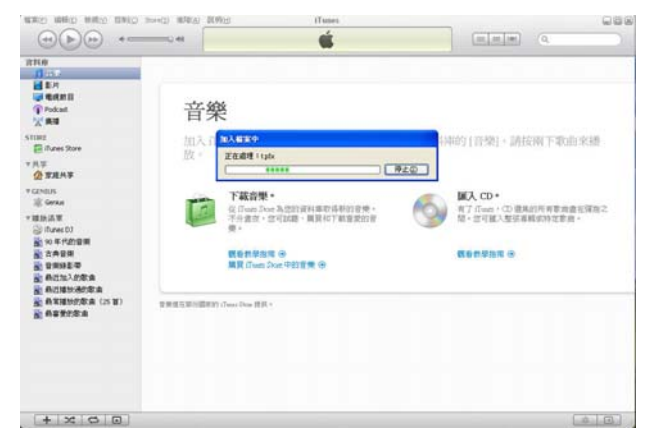

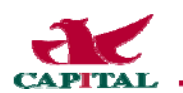

# 三、如何建立新帳號(Apple ID)

1、安裝好 iTunes 軟體後,請至 iTunes store,點選【群益掌中財神】,點選 FREE App ,並點選 "建立新帳號"。

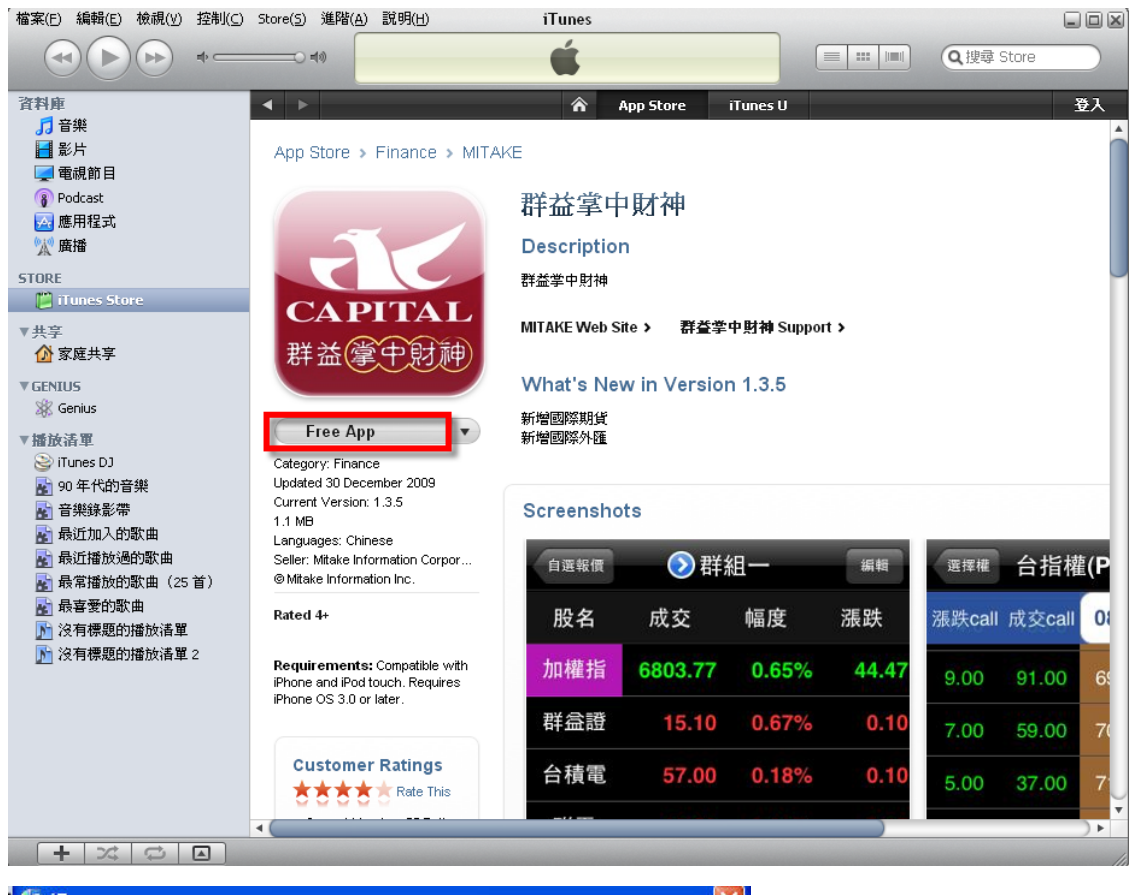

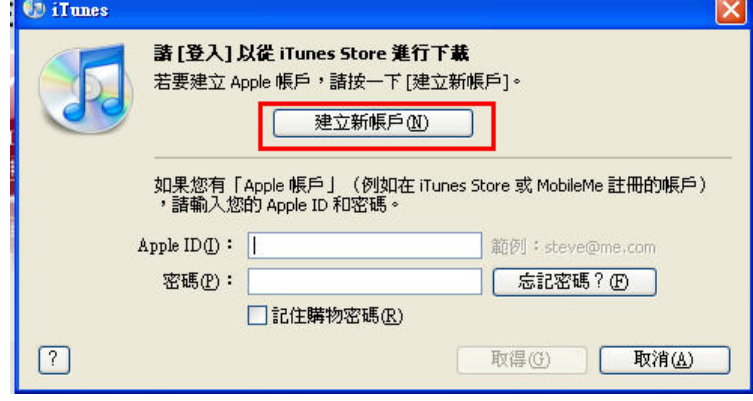

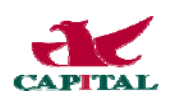

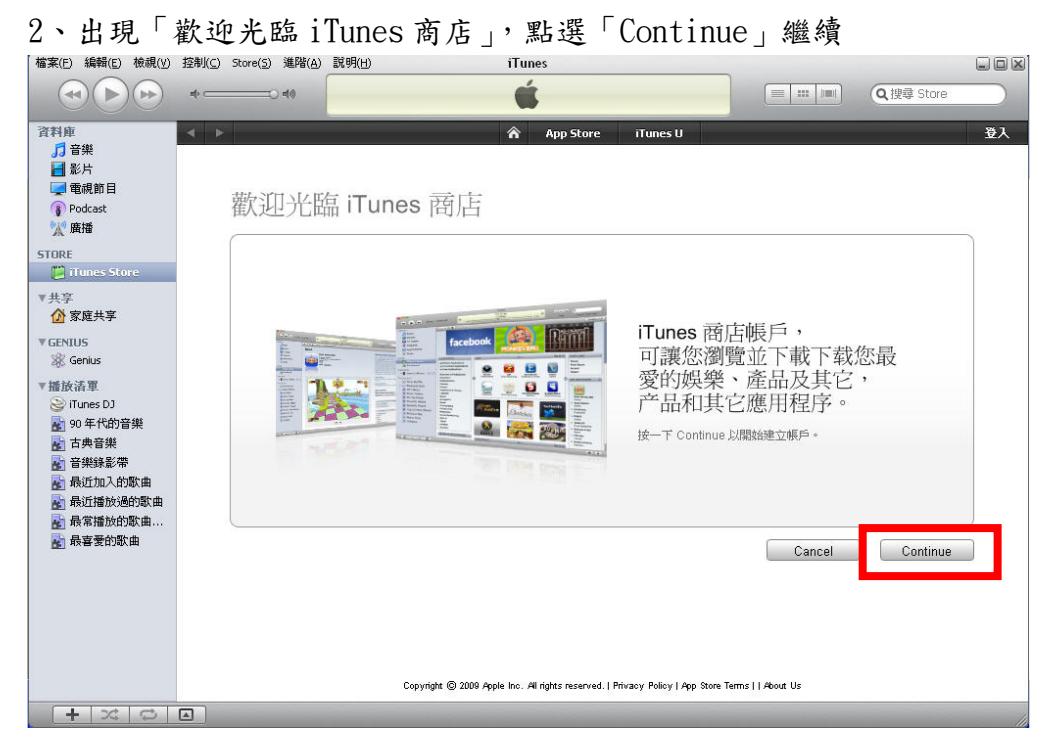

3、「iTunes」服務條款,需核認「同意」方塊,並點選「Continue」繼續。

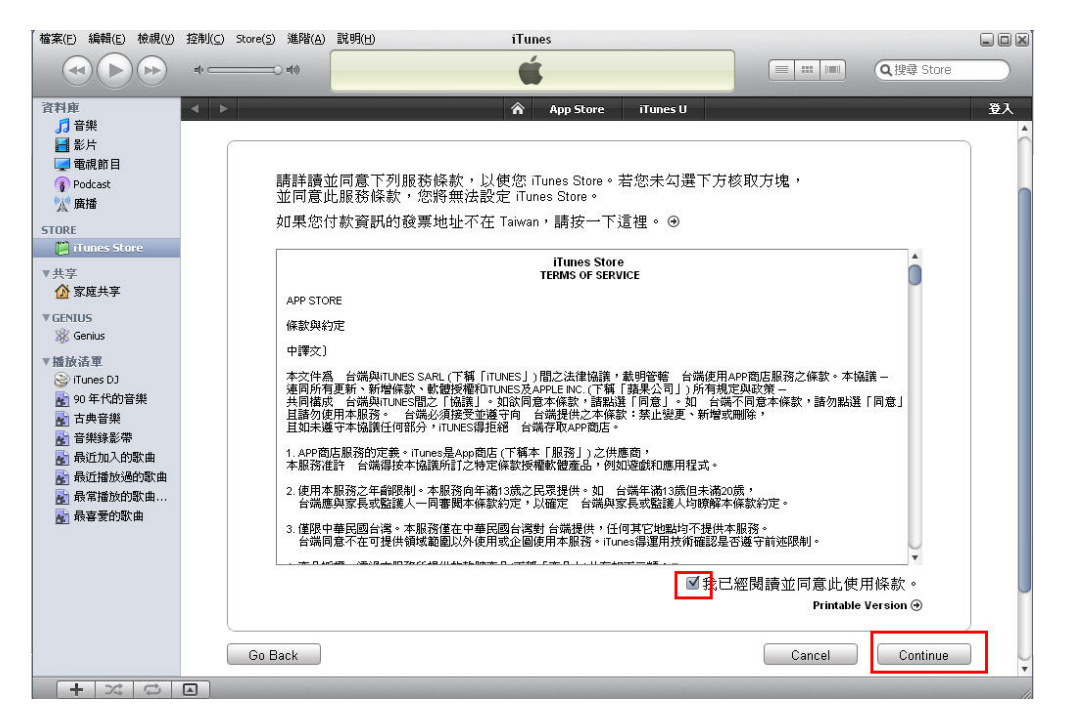

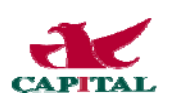

# 4、以真實 email 作為 Apple ID 帳號,密碼要自訂 (已申請過 Apple ID 的 email 無法再拿來註冊,即使之前是註冊在不同國家。)

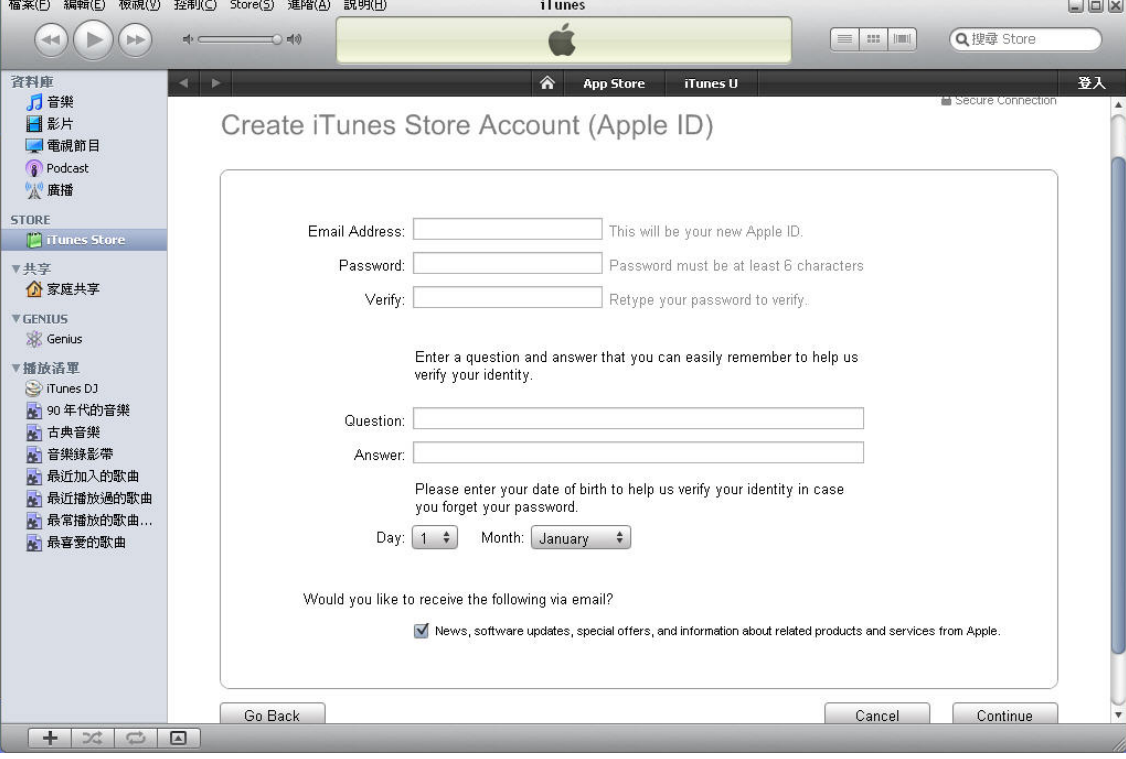

### 5、此時就會出現付款工具是「NONE」的選項

(如果用戶於此步驟並未出現此選項,應該是點到需付費的項目)

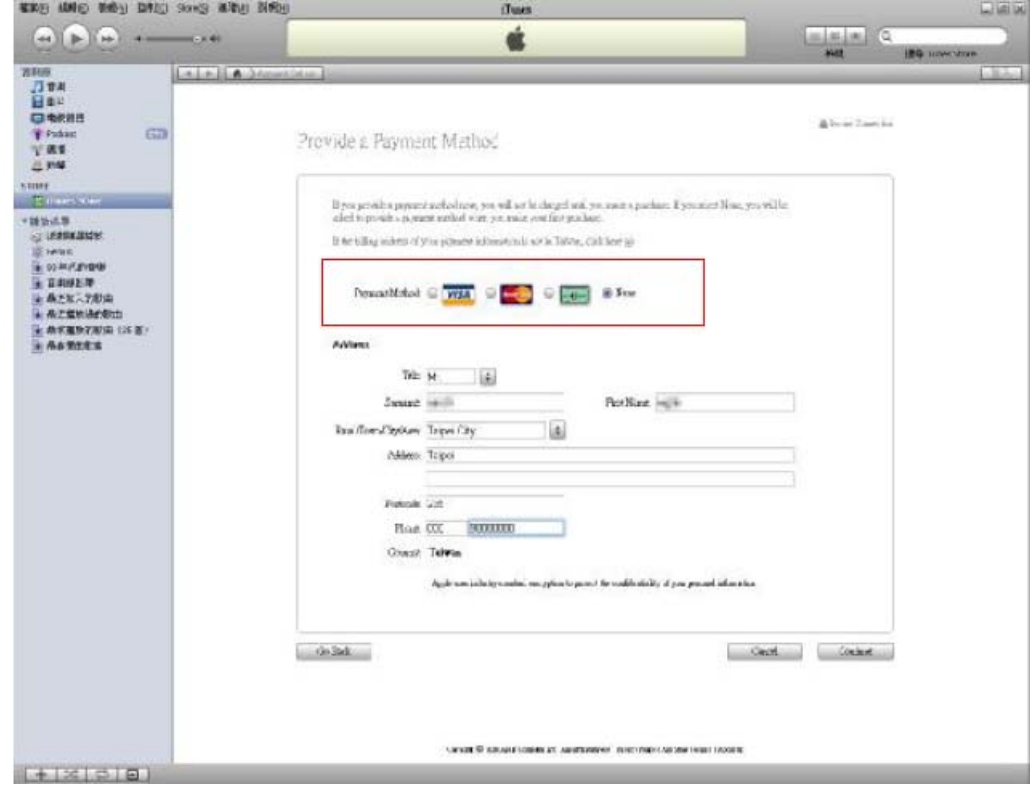

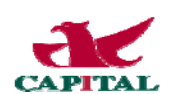

6、帳號申請完成,但 Apple ID 還差一步才開通,您還必須至您的信箱做「啟用」的動作。

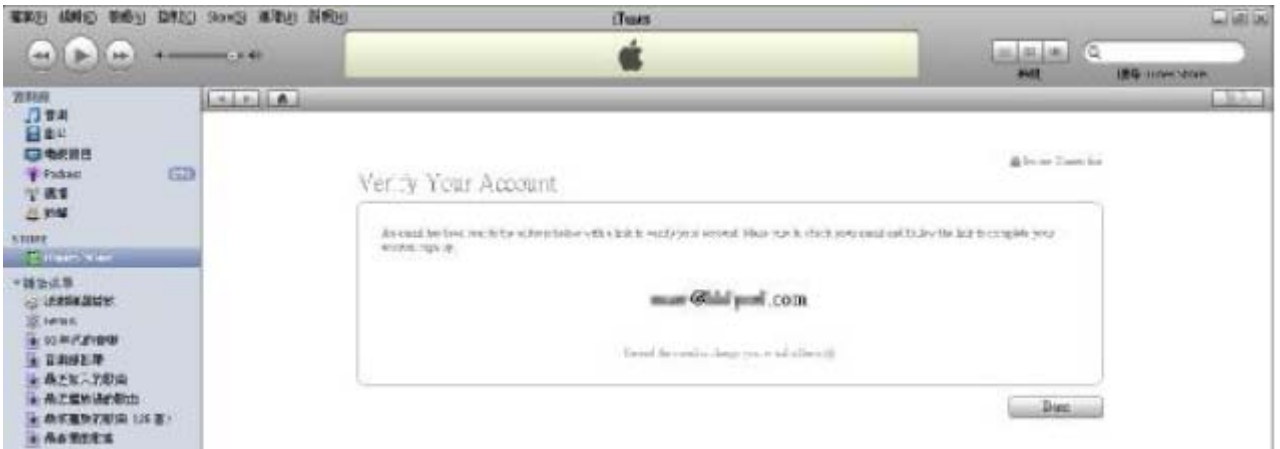

7、信箱收到「iTunes Store Account Verification」標題的信件。

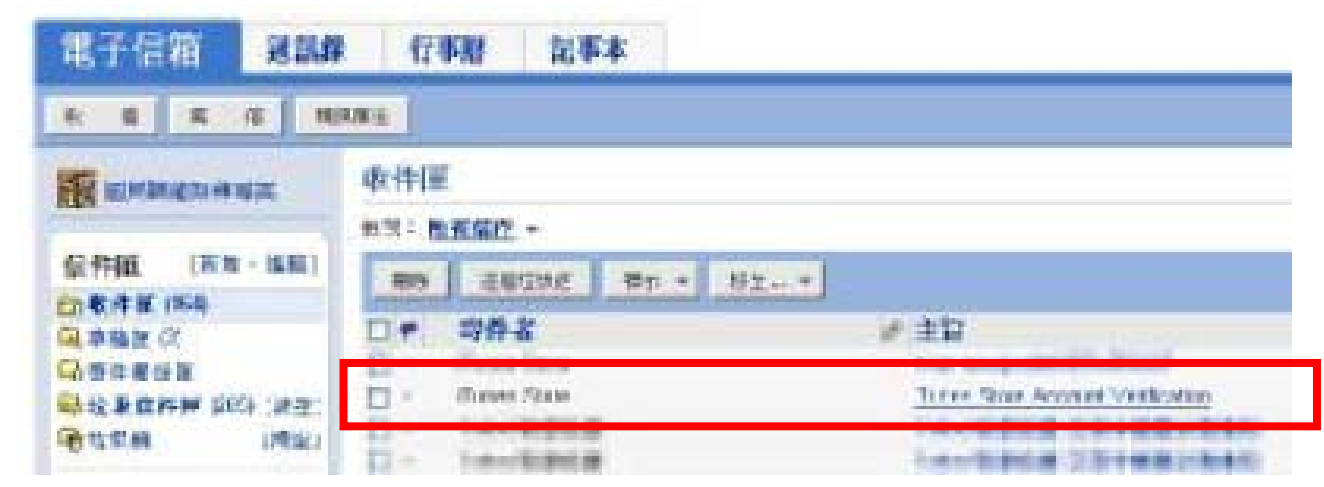

#### 8、完成 Apple ID 的開通。

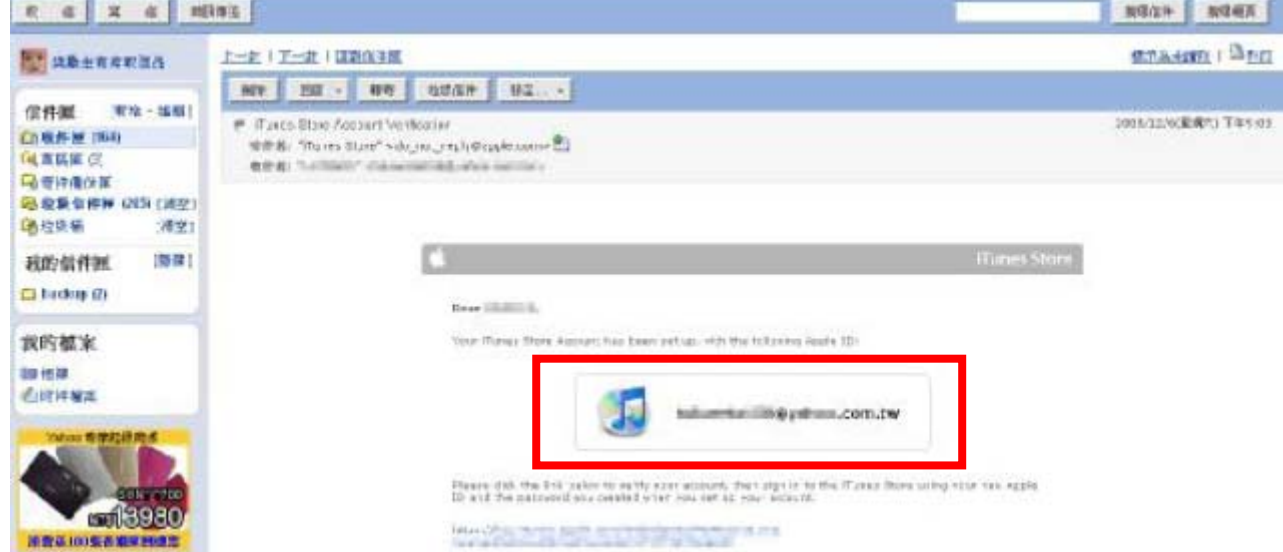

這樣您就完成 Apple ID 的申請與開通! 接下來,您可以下載掌中財神 iPhone /iPad 版軟體~